# **NAIC Annuity Product Training**

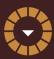

REGISTRATION AND TRAINING LINK:

## **American General**

https://learn.questce.com/naicsuitability/

### **CREATE/ACCESS ACCOUNT**

- 1. For new users, create a new account using the registration link provided.
- 2. Log in using your social security number and last name (lower case)
- 3. Complete the Personal Profile Security Setup; this is a one-time requirement for all accounts.
- 4. Once your account is created, or for returning users, log in to the site to start or continue any course previously added to your Dashboard

#### ADD NEW PRODUCT TRAINING TO YOUR ACCOUNT

- 1. Click "Add Product-Specific" from the menu options on the left.
- 2. View the available product-specific training courses and select the box next to the course you with to add.
- 3. If you do not see the course needed, review your Dashboard and verify the carrier(s) and broker dealer are properly selected in your account.
  - A. Click on "Manage Appointments" to verify carrier(s)
  - B. Select "Broker Dealer" tab to verify the correct b/d is listed

#### **COMPLETE COURSEWORK**

- 1. When the selected course is added to your Dashboard, select "Start" to access the content.
- 2. Upon reviewing all course content slides, select "Begin" to open the course attestation or multiple choice exam.
- 3. Select "Start Exam" to answer the attestation or exam questions. Your course will be marked as fully complete, and your carrier will be notified of the completion.

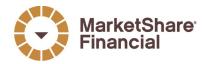